# **Ehrungs-Workflow langjährige Mitgliedschaften**

#### **Inhaltsverzeichnis**

- [Allgemeines](#page-0-0)
- $\bullet$ [Ehrungsverwaltung im Kontakt](#page-1-0)
- <sup>o</sup> [Manuelle Erfassung von Ehrungen](#page-1-1)
- [Workflowgestützter Ehrungsprozess](#page-1-2)
	- [Steuerung und Überwachung des Prozesses](#page-2-0)
- [Ehrungsworkflow: Ablauf in der Ortsgruppe](#page-2-1)
	- [Einreichung des Antrages](#page-2-2)
	- [Antragsverfolgung in der Ortsgruppe](#page-4-0)
	- [Rücklauf des Antrages zur Ortsgruppe](#page-4-1)
	- [Ablehnung des Antrages durch den Bezirk](#page-4-2) [Benutzergruppen / Workflow-Rollen in der Ortsgruppe](#page-4-3)
- [Prozess auf Ebene des Bezirkes](#page-5-0)
- - <sup>o</sup> [Der Ehrungsantrag ist in Ordnung](#page-5-1)
	- [Weiterer Bearbeitungsschritt im Bezirk bei Ehrung für 10 Jahre Mitgliedschaft](#page-5-2)
	- [Der Ehrungsantrag wird abgelehnt](#page-6-0) [Benutzergruppen / Workflow-Rollen im Bezirk](#page-6-1)
- **[Prozess auf Ebene des Landesverbandes](#page-6-2)**
- <sup>o</sup> [Benutzergruppen /Workflow-Rollen im Landesverband](#page-7-0)
- [Ehrungs-Widget Startbildschirm](#page-7-1)
- [Verwaltung von Ehrungsstufen und Ehrungsarten](#page-8-0)
- [Schematische Darstellung des Workflows-Prozesses](#page-8-1)
- [Allgemeines](#page-8-2)
- [Ehrungsverwaltung im Kontakt](#page-8-3)
	- [Manuelle Erfassung von Ehrungen](#page-8-4)
- [Workflowgestützter Ehrungsprozess](#page-9-0)
	- [Steuerung und Überwachung des Prozesses](#page-9-1)
- [Ehrungsworkflow: Ablauf in der Ortsgruppe](#page-9-2)
	- [Einreichung des Antrages](#page-9-3)
	- [Antragsverfolgung in der Ortsgruppe](#page-11-0)
	- <sup>o</sup> [Rücklauf des Antrages zur Ortsgruppe](#page-11-1)
	- [Ablehnung des Antrages durch den Bezirk](#page-11-2)
	- [Benutzergruppen / Workflow-Rollen in der Ortsgruppe](#page-12-0)
- [Prozess auf Ebene des Bezirkes](#page-12-1)
	- [Der Ehrungsantrag ist in Ordnung](#page-12-2)
	- [Weiterer Bearbeitungsschritt im Bezirk bei Ehrung für 10 Jahre Mitgliedschaft](#page-13-0)
	- [Der Ehrungsantrag wird abgelehnt](#page-13-1)
	- [Benutzergruppen / Workflow-Rollen im Bezirk](#page-13-2)
- [Prozess auf Ebene des Landesverbandes](#page-14-0)
	- <sup>o</sup> [Benutzergruppen /Workflow-Rollen im Landesverband](#page-14-1)
- [Ehrungs-Widget Startbildschirm](#page-15-0)
- [Verwaltung von Ehrungsstufen und Ehrungsarten](#page-15-1)
- [Schematische Darstellung des Workflows-Prozesses](#page-15-2)

#### **Inhalt**

- 1. Allgemeines 5
- 2. Ehrungsverwaltung im Kontakt 5
- 3. Manuelle Erfassung von Ehrungen 7
- 4. Workflowgestützter Ehrungsprozess 8
- 5. Steuerung und Überwachung des Prozesses 8
- 6. Ehrungsworkflow: Ablauf in der Ortsgruppe 9
- 7. Einreichung des Antrages 9
- 8. Antragsverfolgung in der Ortsgruppe 16
- 9. **Rücklauf des Antrages zur Ortsgruppe** 17
- 10. Ablehnung des Antrages durch den Bezirk 18
- 11. Benutzergruppen / Workflow-Rollen in der Ortsgruppe 19
- 12. Prozess auf Ebene des Bezirkes 20
- 13. Der Ehrungsantrag ist in Ordnung 22
- 14. Weiterer Bearbeitungsschritt im Bezirk bei Ehrung für 10 Jahre Mitgliedschaft 23
- 15. Der Ehrungsantrag wird abgelehnt 27
- 16. Benutzergruppen / Workflow-Rollen im Bezirk 29
- 17. Prozess auf Ebene des Landesverbandes 30
- 18. Benutzergruppen / Workflow-Rollen im Landesverband 33
- 19. Ehrungs-Widget Startbildschirm 34
- 20. Verwaltung von Ehrungsstufen und Ehrungsarten 35
- <span id="page-0-0"></span>21. Schematische Darstellung des Workflows-Prozesses 37

# 1. **Allgemeines**

Mit den Funktionen zur Ehrungsverwaltung können Ehrungen den Mitgliedern zugeordnet und verwaltet werden. Darüber hinaus wird ein workflowgestützter Prozess zur Beantragung der Verdienstabzeichen und Ehrungen für langjährige Mitgliedschaft angeboten. Ein Ehrungs-Widget und die Aufgabenverwaltung unterstützen den Workflow.

Die verschiedenen Ehrungsarten (z.B. Verdienstabzeichen, Ehrenmitgliedschaft, Landesehrennadel) und ihre Voraussetzungen sind in im DLRG Manager hinterlegt. Sie werden vom zentralen Support verwaltet. Zusätzlich können Gliederungen lokale Ehrungsarten (z.B. Ehrenmedaille einer Stadt) einrichten.

<span id="page-1-0"></span>Vorhandene Ehrungen können über eine Importfunktion (siehe Anleitung zur Migration von Ehrungsdaten) ins System eingelesen werden.

# 1. **Ehrungsverwaltung im Kontakt**

#### Im Kontakt

- werden alle verliehenen und im Prozess befindlichen Ehrungen angezeigt
- können Ehrungen manuell erfasst werden
- kann in Sonderfällen der workflowgestützte Ehrungsprozess gestartet werden.

Die Ehrungsverwaltung ist im Kontakt unter [Ehrungen] aufzurufen.

In einer **Tabelle** werden dann die Ehrungen des Kontaktes angezeigt.

Über die Filter "Art der Ehrungen" und "Status der Ehrung"

kann die Anzeige eingeschränkt werden.

Mit dem Symbol kann eine Ehrung nachgepflegt oder gelöscht werden.

## 1. Manuelle Erfassung von Ehrungen

<span id="page-1-1"></span>Über die Schaltfläche kann eine neue Ehrung erfasst werden.

Dazu wird zunächst eine der Ehrungsarten

- Verdienste à siehe nachfolgenden Hinweis
- Langjährige Ehrungen –> siehe nachfolgenden Hinweis
- Sonstige Ehrungen
- Ehrenmitgliedschaft

#### ausgewählt.

Im Anschluss wird dann die Ehrungsstufe ausgewählt. Der Ehrungsstatus wird bei manuell angelegten Ehrungen i.d.R. "verliehen" sein. Schließlich können noch die Daten und genehmigenden Gliederungen der einzelnen Antrags- bzw. Genehmigungsstufen und eine Beschreibung erfasst werden.

#### **Hinweis**:

Bei externen (z.B. Landesehrennadel) oder lokalen Ehrungen (z.B. Ehrenmedaille der Stadt) kann jeweils das gleiche Datum und die gleiche Gliederung eingetragen werden.

Mit wird die Erfassung beendet. Mit wird der Dialog geschlossen

Über diese Funktion können Ehrungen auch manuell nacherfasst werden.

#### Beispiel für eine sonstige Ehrung

#### **Hinweis**:

<span id="page-1-2"></span>Neue Ehrungen für besondere Verdienste und langjährige Mitgliedschaften werden über den workflowgestützten Prozess (Ehrungsvorschlagsliste) beantragt und bearbeitet. Sie werden im Mitglied automatisch eingetragen. Dazu bitte nicht die manuelle Erfassung benutzen.

# 1. **Workflowgestützter Ehrungsprozess**

### 2. Steuerung und Überwachung des Prozesses

<span id="page-2-0"></span>Über den workflowgestützten Ehrungsprozess werden Ehrungen für Verdienste und langjährige Mitgliedschaften komplett elektronisch abgewickelt. Der Prozess umfasst den gesamten Ablauf vom Antrag in der Gliederung über die Genehmigung im Bezirk bis zur Bearbeitung durch den LV. Das heißt alle Begründungen, die notwendigen Lebenslaufinformationen und die Genehmigungen werden im Workflow abgebildet.

Der Workflow kann über das Ehrungs-Widget (auf dem Startbildschirm) nachverfolgt werden. Zudem erhalten die Beteiligten E-Mails mit den anstehenden Aufgaben.

In der Mitgliederverwaltung erhält der Antragsteller bzw. Bearbeiter über die Aufgabenliste die von ihm zu erledigenden Aktionen laufend angezeigt.

Über die Aufgaben-Überwachung hat die OG auch die beim Bezirk oder LV liegenden Aufgaben ständig im Blick. Aufgabenliste bzw. Aufgaben-Überwachung werden nur angezeigt, wenn der Anwender Aufgaben zu erledigen hat oder welche zu überwachen sind.

#### Aufgabenliste und Aufgaben-Überwachung

Mit einem Klick auf das Icon der Aufgaben wird die Aufgabenliste bzw. die Aufgaben-Überwachung aufgerufen.

#### Ehrungswidget (Startbildschirm/Cockpit)

<span id="page-2-1"></span>Es zeigt für Ortsgruppe, Bezirk und Landesverband die Anzahl der potenziellen Ehrungskandidaten und bietet im unteren Teil einen Überblick über die laufenden Ehrungsanträge und ihren Status. Es bietet zudem einen direkten Absprung zu den Vorgängen.

# 1. **Ehrungsworkflow: Ablauf in der Ortsgruppe**

2. Einreichung des Antrages

<span id="page-2-2"></span>Der Antragsprozess wird immer über die Ehrungsvorschlagsliste gestartet. Diese zeigt die für Ehrungen in Frage kommenden Mitglieder an.

#### **Felder und Schaltflächen der Ehrungsvorschlagsliste:**

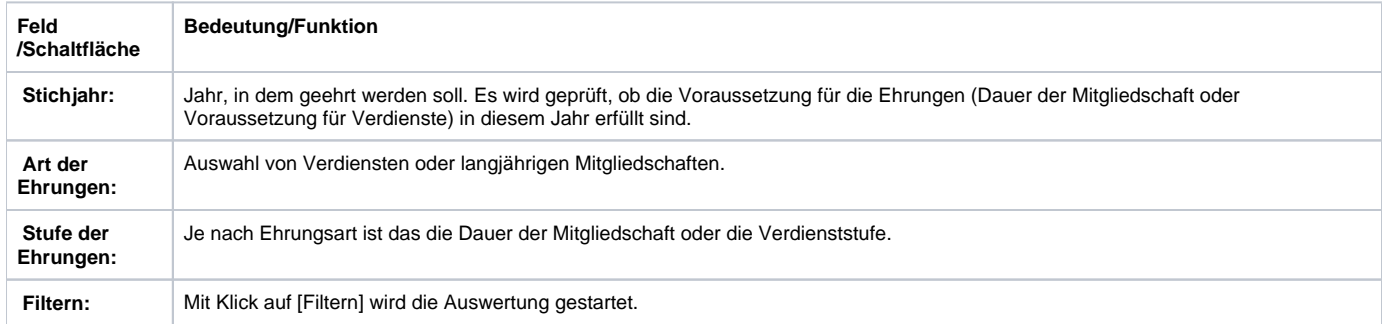

Mit dem Filter "Art der Ehrungen = langjährige Mitgliedschaft" in der **Ehrungsvorschlagsliste** wird der Ehrungsprozess für die langjährige Mitgliedschaft gestartet.

Als Ehrungsstufe stehen verschiedene Ausprägungen zur Verfügung.

**Hinweis**: Weitere Stufen können nur über den zentralen Support ergänzt werden.

Die Ehrungsstufen müssen einzeln ausgewählt werden. Der Filter prüft in Abhängigkeit vom Eintrittsdatum (in die DLRG) die zeitliche Voraussetzung für die Ehrung. Über das Feld "**Stichjahr"** kann auf das tatsächliche Ehrungsjahr abgestellt werden. Der Filter prüft, ob bereits eine Ehrungsstufe verliehen wurde, das ist aber keine Voraussetzung für die zum gewählten Zeitpunkt anstehende Ehrung.

**Hinweis**: Es empfiehlt sich bei der Migration auf die Mitgliederverwaltung die zurückliegenden Ehrungsstufen aller Mitglieder zu erfassen, unabhängig ob diese verliehen wurden oder nicht (siehe hierzu die "Anleitung Migration von Ehrungsdaten").

Es empfiehlt sich bei der Beantragung mit der Ehrung der höchsten Stufe (85 Jahre - Gold) anzufangen, sich nach untern durchzuarbeiten und auf Doppelvorschläge zu achten.

Die Dauer der Mitgliedschaft wird anhand des Datums im Feld "Eintrittsdatum" des Kontaktes berechnet. Somit werden auch DLRG Mitgliedschaften in anderen Gliederungen berücksichtigt.

#### Beispiel für die Auswahl der 25-jährigen Mitglieder

#### **Hinweise**:

- Alle angezeigten Ehrungen werden in einem Antrag zusammengefasst.
- Unerwünschte Ehrungsvorschläge können nach dem Start des Ehrungsprozesses aus der Liste gelöscht werden.
- Über die Buttons [Daten exportieren CSV] und [Daten exportieren PDF] kann die Liste in den angegebenen Formaten exportiert bzw. gedruckt werden.
- Die Einträge in der Liste können über die Spaltenköpfe frei sortiert werden.
- Ein Klick auf die Namen oder das Kopfsymbol öffnet den Kontakt.

Über wird der Workflow gestartet und der Antragsprozess begonnen.

Im folgenden Dialog können die Vorschläge noch bearbeitet und dem Antrag weitere Informationen mitgegeben werden.

Unter 1) Historie kann immer der Verlauf des Workflows nachvollzogen werden.

Zur Bearbeitung des Ehrungsantrages stehen verschiedene Funktionen zur Verfügung.

Die Funktionen in den Einzeln:

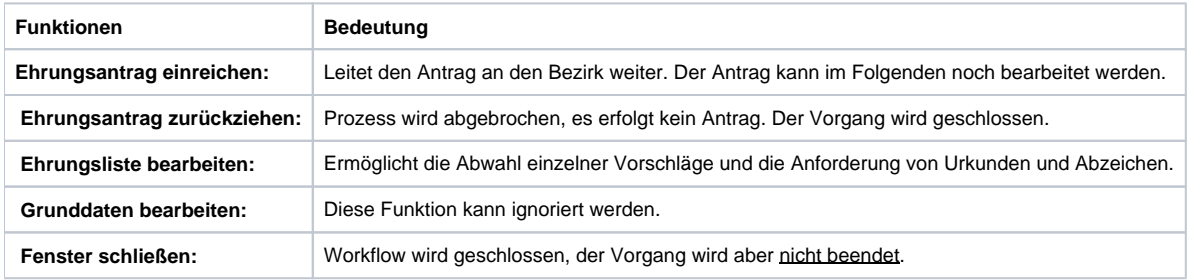

#### **Hinweise**:

Die Funktionsbuttons im oberen Bereich des Dialoges

zeigen die die Hauptmaske des Vorgangs, abhängige Vorgänge, die erfolgten Bearbeitungsschritte des WF, Stammdaten des WF und die aktuelle Maske ohne Änderungsmöglichkeit an.

#### Weiterer Ablauf der Beantragung:

Wenn der Antrag nicht weiters bearbeitet werden muss, kann er mit dem Button [Ehrungsantrag einreichen] direkt an den Bezirk geleitet werden. Im Regelfall soll aber eine Begründung eingeben werden, ein Mitglied muss aus der Liste gelöscht werden oder Urkunden sollen angefordert werden. Dies wird durch Klick auf [**Ehrungsliste bearbeiten]** ausgeführt. Es wird dann folgender Dialog zur Bearbeitung des Antrags angezeigt:

- Mit dem roten Kreuz können einzelne Kontakte gelöscht werden;
- Mit "Urkunden werden benötigt" wird angegeben, ob Bezirk bzw. LV Urkunden zusenden sollen.
- Mit "Abzeichen werden benötigt" wird angegeben, ob Bezirk bzw. LV Abzeichen zusenden sollen.
- Im Kommentar kann der Antrag mit Begründungen, Erläuterungen oder Bearbeitungshinweisen versehen werden.

Mit dem Button werden die Einstellungen gespeichert und die Bearbeitung beendet. Es geht wieder zurück auf die vorherige Maske.

In dieser Maske wird mit [**Ehrungsantrag einreichen**] der Antrag nun an die genehmigende Stelle im Bezirk (bei "Bronze 10 Jahre" i.d.R. nur an den Bezirk, auf Wunsch auch an den LV, alle anderen Anträge immer über den Bezirk auch an den LV) weitergeleitet

Die Beantragung muss nochmal explizit bestätigt und das Fenster geschlossen werden. Die Bearbeitung ist dann für die OG zunächst beendet.

Es wird dann wieder die Liste der Ehrungsvorschläge angezeigt. Diese aktualisiert sich nicht selbst und zeigt daher noch die ursprünglichen Vorschläge. Mit dem Button "Filtern" wird die Liste aktualisiert. Sie kann verlassen werden.

<span id="page-4-0"></span>Mit der Beantragung wird der Ehrungsantrag im Kontakt der Ortsgruppe, dem Ehrungs-Widget und der Aufgaben-Überwachung erfasst und der Status verzeichnet.

## 1. Antragsverfolgung in der Ortsgruppe

Die Bearbeitung des Antrags im Bezirk bzw. LV kann mit dem Ehrungs-Widget oder der Aufgaben-Überwachung verfolgt werden.

#### Im Ehrungs-Widget:

#### In der Aufgaben-Überwachung

Die Ehrung wird nun vom Bezirk und ggf. LV bearbeitet. Das bedeutet der Bezirk oder LV stellen, soweit angefordert, die Urkunden aus und senden sie zusammen mit den optional angeforderten Ehrungsabzeichen an die Ortsgruppe. Die Bearbeitungsschritte, d.h. der Ablauf des Workflows können in der Aufgaben-Überwachung verfolgt werden.

## 1. Rücklauf des Antrages zur Ortsgruppe

<span id="page-4-1"></span>Wenn der Antrag von Bezirk und LV genehmigt wurde und die Urkunden erstellt sind, wird das vom LV entsprechend im Workflow bestätigt und der Vorgang wird an die Ortsgruppe zurückgeleitet. In der Aufgabenliste wird eine Aufgabe zur Ehrungsdurchführung eingestellt.

Ein Klick auf die Vorgangsbezeichnung öffnet den Workflow. Wenn die Ehrung durchgeführt wird ist dies entsprechend im Vorgang zu vermerken. Der Antrag wird dann geschlossen. Die Aufgabe bleibt solange offen, bis die Ehrung durchgeführt wurde. Wenn die Ehrung verliehen wurde, wird das Datum im Antrag erfasst und gespeichert.

Der damit abgeschlossene Vorgang wird dann im Kontakt, dem Lebenslauf, der Historie, etc. dokumentiert.

#### **Hinweise**:

Mit der Funktion [Verteiler einfügen und Aktion öffnen] kann z.B. ein Serienbrief zur Einladung zur Ehrungsveranstaltung" angelegt und an alle zu ehrenden Mitglieder versandt werden.

## 1. Ablehnung des Antrages durch den Bezirk

<span id="page-4-2"></span>Sollte der Bezirk den Ehrungsantrag ablehnen bzw. Rückfragen stellen, leitet der Workflow den Antrag ebenfalls wieder an die OG zurück. In der Aufgabenliste wird nun ein Eintrag mit dem Hinweis auf die Ehrungsablehnung angezeigt.

Ein Klick auf die Vorgangsbezeichnung öffnet den Workflow zur Bearbeitung der Ablehnung. Der Grund für die Ablehnung durch den Bezirk kann über den Button [Ehrungsantrag (Ablehnung)] angezeigt werden.

Es werden dann die erfassten Kommentare und der Ablehnungsgrund angezeigt.

Bei berechtigter Ablehnung kann der Antrag über den Button [Ehrungsantrag zurückziehen] beendet werden. Der Vorgang wird dann nach nochmaliger Bestätigung geschlossen.

<span id="page-4-3"></span>Alternativ kann der Antrag nach entsprechender positiver Überprüfung seitens der OG erneut eingereicht werden. Dazu dient der Button [Ehrungsantrag ändern und neu einreichen]. Der Antrag kann nochmal nachgearbeitet, z.B. kommentiert werden, und geht dann analog der Erstbeantragung wieder an den Bezirk.

## 1. Benutzergruppen / Workflow-Rollen in der Ortsgruppe

Die Ehrungsbearbeitung und -beantragung benötigt folgende Workflow (WF)-Rollen und Benutzergruppen:

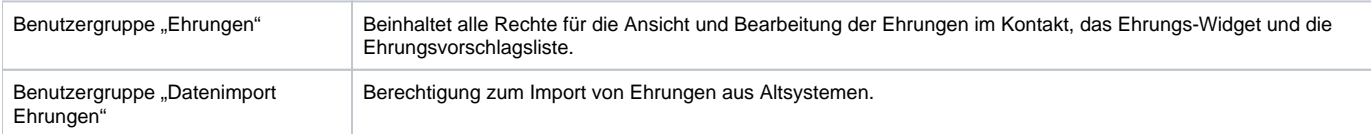

Berechtigt zum Start des Ehrungsworkflow aus der Liste der Ehrungsvorschläge.

## 1. **Prozess auf Ebene des Bezirkes**

<span id="page-5-0"></span>Die Ehrungsstelle im Bezirk wird per E-Mail über den eingereichten Ehrungsantrag informiert.

Im DLRG Manager wird die anstehende Bearbeitung in der Aufgabenliste angezeigt, vor dort wird auch die Bearbeitung gestartet. Alternativ kann über den Link in der E-Mail direkt in die Aufgabe gesprungen werden.

#### **Hinweis**:

Anträge auf Ehrung langjähriger Mitglieder sind immer Sammelanträge. Kommentare, Genehmigungen oder Ablehnungen ergehen immer für alle Mitglieder auf der Liste. Einzelne Mitglieder können nicht herausgelöst und abweichend behandelt werden.

#### Die Aufgabenliste:

Mit Klick auf die Ehrung (Spalte "Vorgangsbezeichnung") wird der Workflow des Bezirkes gestartet. Es wird dann die folgende Maske angezeigt. Der Antrag kann genehmigt oder abgelehnt werden.

#### **Funktionen im Einzelnen**

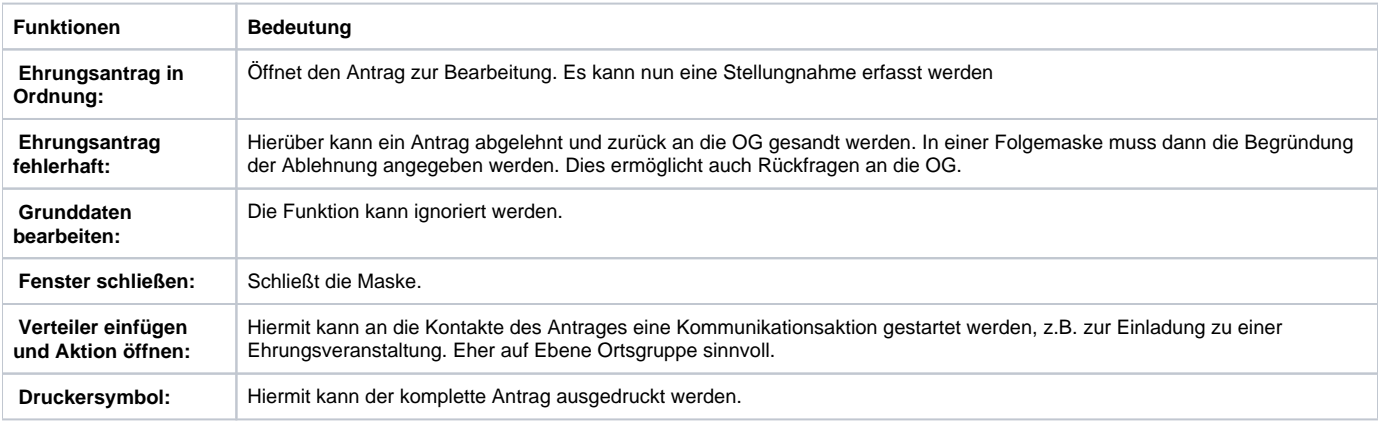

## 1. Der Ehrungsantrag ist in Ordnung

<span id="page-5-1"></span>Mit Klick auf [Ehrungsantrag in Ordnung] wird der Antrag zur Bearbeitung geöffnet. Wenn dem Antrag zugestimmt werden kann, ist lediglich eine Stellungnahme bzw. ein Kommentar einzugeben. Mit Klick auf [OK, weiterleiten an LV] wird die Bearbeitung beendet und der Antrag geht an den LV weiter.

Das Fenster muss anschließend noch geschlossen werden.

#### **Hinweis**:

Die OG kann über den Antrag auch Urkunden und Abzeichen anfordern. Der Bezirk hat diese bei Anträgen "10 Jahre – Bronze" entsprechend zu erstellen und der OG zuzusenden. Dazu wird nach dem ersten Bearbeitungsschritt noch eine weitere Aufgabe eingestellt. Diesmal zur Bearbeitung und Erstellung/Versand der Urkunden und Abzeichen.

Der Bezirk kann die Anträge über "10 Jahre – Bronze" bei Bedarf auch an den LV weiterleiten.

Die Trennung in zwei Verarbeitungsschritte ermöglicht die organisatorische Trennung von Genehmigung/Prüfung und Urkundenerstellung. Liegt diese bei einer Person, müssen die beiden Arbeitsschritte von dieser ausgeführt werden.

### 1. Weiterer Bearbeitungsschritt im Bezirk bei Ehrung für 10 Jahre Mitgliedschaft

<span id="page-5-2"></span>Für den zweiten Bearbeitungsschritt wird für den Bezirk automatisch eine neue Aufgabe aus dem Ehrungsantrag erzeugt.

Wie üblich wird der Workflow durch Klick auf die Vorgangsbezeichnung gestartet. In der Workflow-Maske kann der Antrag dann bearbeitet werden.

Mit [Urkunden abgeschlossen weiter OG] wird der Vorgang für den Bezirk beendet und an die OG weitergeleitet. Der Bezirk muss dann die Urkunden schreiben und zusammen mit den Abzeichen an die OG senden.

Im nächsten Bearbeitungsschritt wird noch quittiert, dass die Urkunden erstellt und versandt wurden. Anschließend muss das Fenster noch geschlossen werden.

Wenn die Urkunden durch den LV ausgestellt werden sollen, kann dies über den Button [Keine Urkunden vorhanden weiter an LV] erfolgen. Der Kommentar kann dann noch ergänzt bzw. bearbeitet werden.

In diesem Fall erhält der Bezirk den Vorgang nach Erledigung durch den LV wieder zurück, um die Urkunden noch zu unterschreiben. Dazu wird dem Bezirk nach der Bearbeitung durch den LV eine neue Aufgabe in die Aufgabenliste eingestellt.

Der Klick auf die Vorgangsbezeichnung öffnet den Antrag.

Mit dem Button [Urkunden abgeschlossen weiter OG] schließt der Bezirk die Bearbeitung dieses Antrages nach erbrachter Unterschrift endgültig ab.

Das muss nochmal bestätigt werden.

Anschließend kann das Fenster geschlossen werden, die Aufgabe ist abgearbeitet.

## 1. Der Ehrungsantrag wird abgelehnt

<span id="page-6-0"></span>Wenn der Antrag fehlerhaft ist, und nicht genehmigt werden kann, wird mit Klick auf [Ehrungsantrag fehlerhaft] eine Maske zur Eingabe des Ablehnungsgrundes geöffnet. Der Antrag geht dann zurück an die OG.

Mit dem Button [zurücksenden] geht der Antrag zurück an die OG und kann von der entweder erneut eingereicht oder beendet werden. Das Fenster muss noch geschlossen werden.

**Hinweis**:

Die Ablehnung kann auch genutzt werden, wenn weitere Angaben oder Daten von der Ortsgruppe erforderlich sind. Die Ortsgruppe kann den Antrag einfach bearbeiten und neu einreichen.

## 1. Benutzergruppen / Workflow-Rollen im Bezirk

<span id="page-6-1"></span>Die Ehrungsbearbeitung und -beantragung benötigt folgende Workflow (WF)-Rollen und Benutzergruppen:

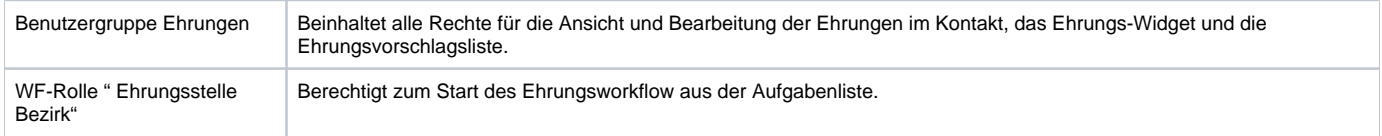

# 1. **Prozess auf Ebene des Landesverbandes**

<span id="page-6-2"></span>Die Ehrungsstelle im Landesverband wird per E-Mail über eingereichte Ehrungsanträge informiert. In der Mitgliederverwaltung wird die anstehende Bearbeitung in der Aufgabenliste angezeigt, von dort wird auch die Bearbeitung gestartet. Alternativ kann auch über den Link in der E-Mail direkt in den Antrag gesprungen werden.

Aufgabenliste:

Organisatorisch ist der Prozess in

- die Genehmigung
- die Erstellung und Versand der Urkunden und Abzeichen

#### unterteilt.

#### **Hinweis**:

Anträge auf Ehrung langjähriger Mitglieder sind immer Sammelanträge. Kommentare, Genehmigungen oder Ablehnungen ergehen immer für alle Mitglieder auf der Liste. Einzelne Mitglieder können nicht herausgelöst und abweichend behandelt werden.

Mit Klick auf den Antrag (Spalte Vorgangsbezeichnung) wird die Bearbeitung des Antrags gestartet. Im folgenden Dialog wir der Antrag angezeigt.

Die Funktionen im Einzelnen:

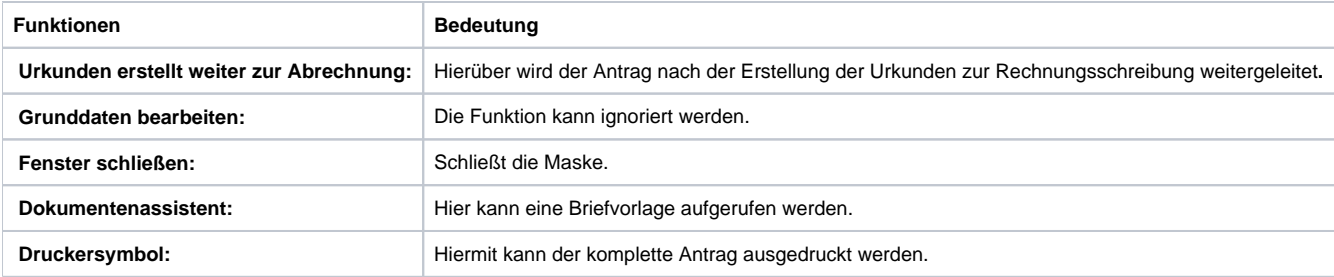

Wenn die Urkunden erstellt wurden wird die Bearbeitung über den Button [Urkunden erstellt und weiter zur Abrechnung] fortgesetzt. Diese beiden Ablaufschritte bilden eine organisatorische bzw. prozessuale Trennung in der Ehrungsstelle LV ab.

Im folgenden Dialog kann noch ein Kommentar erfasst werden.

Mit dem Button [Urkunden erstellt und weiter] geht der Vorgang zur Rechnungsschreibung. Die Rechnungsschreibung wird über den Button [Abrechnung durchgeführt] noch bestätigt. Mit dem Button [Bearbeiten] kann der Bearbeitungskommentar des LV noch geändert werden.

Die Maske ist im Folgenden zu **speichern** und dann zu **schließen**.

Damit ist die Bearbeitung der Ehrung für langjährigen Mitgliedschaft für den LV abgeschlossen.

**Hinweis**: Eine Ablehnung ist nicht vorgesehen, da die Genehmigung Bearbeitung der Ehrungen ein formaler Akt ist.

## 1. Benutzergruppen /Workflow-Rollen im Landesverband

<span id="page-7-0"></span>Die Ehrungsbearbeitung und -beantragung benötigt folgende Workflow (WF)-Rollen und Benutzergruppen:

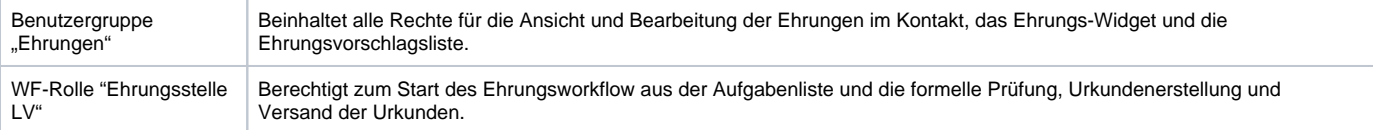

# 1. **Ehrungs-Widget Startbildschirm**

<span id="page-7-1"></span>Der Ehrungsworkflow wird über verschiedene Elemente gesteuert. Aufgabenliste, Ehrungsvorschlagsliste oder die Anzeige der Vorgänge im Kontakt der Ortsgruppe wurden bereits genannt.

Die zentrale und einfach zugängliche Schaltstelle ist dabei das Widget "Ehrungsvorschläge" im Startbildschirm/Cockpit.

Es zeigt für Ortsgruppe, Bezirk und Landesverband die Anzahl der potenziellen Ehrungskandidaten und bietet im unteren Teil einen Überblick über die laufenden Ehrungsanträge und ihren Status

Es bietet zudem einen direkten Absprung zu den Vorgängen.

Ein Klick auf Ehrungsart oder Ehrungsstufe öffnet die Ehrungsvorschlagsliste mit vorangestellten Filtern.

Ein Klick auf den Kontakt öffnet ebendiesen und ermöglicht so den schnellen Zugang zur Ehrungsübersicht des Kontaktes.

Noch nicht möglich ist der direkte Sprung zum laufenden Ehrungsvorgang oder in die Übersicht der Ehrungsvorgänge der Ortsgruppe.

## 1. **Verwaltung von Ehrungsstufen und Ehrungsarten**

<span id="page-8-0"></span>Die Ehrungsarten und deren Ehrungsstufen werden grundsätzlich zentral verwaltet. Gliederungen haben aber die Möglichkeit rein lokale Ehrungen (z.B. Medaille der Gemeinde) selbst anzulegen. Diese sind nur für die eigene Gliederung verfügbar.

**Hinweis**: Lokale Ehrungen, die der Bezirk anlegt, sind für alle Ortgruppen des Bezirkes verfügbar.

Der Einstieg erfolgt über [Einstellungen/Unsere Spezialmodule/ / Ehrungsverwaltung / Arten].

Hier können über [Neue Ehrungsart anlegen] die lokalen Ehrungen angelegt werden.

Zudem kann noch eine Ehrungsstufe definiert werden. I.d.R. sind neben der Bezeichnung keine weiteren Angaben nötig.

<span id="page-8-1"></span>[Speichern] schließt den Vorgang ab.

## 1. **Schematische Darstellung des Workflows-Prozesses**

## 1. **Allgemeines**

<span id="page-8-2"></span>Mit den Funktionen zur Ehrungsverwaltung können Ehrungen den Mitgliedern zugeordnet und verwaltet werden. Darüber hinaus wird ein workflowgestützter Prozess zur Beantragung der Verdienstabzeichen und Ehrungen für langjährige Mitgliedschaft angeboten. Ein Ehrungs-Widget und die Aufgabenverwaltung unterstützen den Workflow.

Die verschiedenen Ehrungsarten (z.B. Verdienstabzeichen, Ehrenmitgliedschaft, Landesehrennadel) und ihre Voraussetzungen sind in im DLRG Manager hinterlegt. Sie werden vom zentralen Support verwaltet. Zusätzlich können Gliederungen lokale Ehrungsarten (z.B. Ehrenmedaille einer Stadt) einrichten.

<span id="page-8-3"></span>Vorhandene Ehrungen können über eine Importfunktion (siehe Anleitung zur Migration von Ehrungsdaten) ins System eingelesen werden.

## 1. **Ehrungsverwaltung im Kontakt**

#### Im Kontakt

- werden alle verliehenen und im Prozess befindlichen Ehrungen angezeigt
- können Ehrungen manuell erfasst werden
- kann in Sonderfällen der workflowgestützte Ehrungsprozess gestartet werden.

Die Ehrungsverwaltung ist im Kontakt unter [Ehrungen] aufzurufen.

In einer **Tabelle** werden dann die Ehrungen des Kontaktes angezeigt.

Über die Filter "Art der Ehrungen" und "Status der Ehrung"

kann die Anzeige eingeschränkt werden.

Mit dem Symbol kann eine Ehrung nachgepflegt oder gelöscht werden.

### 1. Manuelle Erfassung von Ehrungen

<span id="page-8-4"></span>Über die Schaltfläche kann eine neue Ehrung erfasst werden.

- Verdienste à siehe nachfolgenden Hinweis
- Langjährige Ehrungen –> siehe nachfolgenden Hinweis
- Sonstige Ehrungen
- Ehrenmitgliedschaft

#### ausgewählt.

Im Anschluss wird dann die Ehrungsstufe ausgewählt. Der Ehrungsstatus wird bei manuell angelegten Ehrungen i.d.R. "verliehen" sein. Schließlich können noch die Daten und genehmigenden Gliederungen der einzelnen Antrags- bzw. Genehmigungsstufen und eine Beschreibung erfasst werden.

#### **Hinweis**:

Bei externen (z.B. Landesehrennadel) oder lokalen Ehrungen (z.B. Ehrenmedaille der Stadt) kann jeweils das gleiche Datum und die gleiche Gliederung eingetragen werden.

Mit wird die Erfassung beendet. Mit wird der Dialog geschlossen

Über diese Funktion können Ehrungen auch manuell nacherfasst werden.

Beispiel für eine sonstige Ehrung

#### **Hinweis**:

Neue Ehrungen für besondere Verdienste und langjährige Mitgliedschaften werden über den workflowgestützten Prozess (Ehrungsvorschlagsliste) beantragt und bearbeitet. Sie werden im Mitglied automatisch eingetragen. Dazu bitte nicht die manuelle Erfassung benutzen.

# 1. **Workflowgestützter Ehrungsprozess**

### 2. Steuerung und Überwachung des Prozesses

<span id="page-9-1"></span><span id="page-9-0"></span>Über den workflowgestützten Ehrungsprozess werden Ehrungen für Verdienste und langjährige Mitgliedschaften komplett elektronisch abgewickelt. Der Prozess umfasst den gesamten Ablauf vom Antrag in der Gliederung über die Genehmigung im Bezirk bis zur Bearbeitung durch den LV. Das heißt alle Begründungen, die notwendigen Lebenslaufinformationen und die Genehmigungen werden im Workflow abgebildet.

Der Workflow kann über das Ehrungs-Widget (auf dem Startbildschirm) nachverfolgt werden. Zudem erhalten die Beteiligten E-Mails mit den anstehenden Aufgaben.

In der Mitgliederverwaltung erhält der Antragsteller bzw. Bearbeiter über die Aufgabenliste die von ihm zu erledigenden Aktionen laufend angezeigt.

Über die Aufgaben-Überwachung hat die OG auch die beim Bezirk oder LV liegenden Aufgaben ständig im Blick. Aufgabenliste bzw. Aufgaben-Überwachung werden nur angezeigt, wenn der Anwender Aufgaben zu erledigen hat oder welche zu überwachen sind.

#### Aufgabenliste und Aufgaben-Überwachung

Mit einem Klick auf das Icon der Aufgaben wird die Aufgabenliste bzw. die Aufgaben-Überwachung aufgerufen.

#### Ehrungswidget (Startbildschirm/Cockpit)

<span id="page-9-2"></span>Es zeigt für Ortsgruppe, Bezirk und Landesverband die Anzahl der potenziellen Ehrungskandidaten und bietet im unteren Teil einen Überblick über die laufenden Ehrungsanträge und ihren Status. Es bietet zudem einen direkten Absprung zu den Vorgängen.

## 1. **Ehrungsworkflow: Ablauf in der Ortsgruppe**

2. Einreichung des Antrages

<span id="page-9-3"></span>Der Antragsprozess wird immer über die Ehrungsvorschlagsliste gestartet. Diese zeigt die für Ehrungen in Frage kommenden Mitglieder an.

#### **Felder und Schaltflächen der Ehrungsvorschlagsliste:**

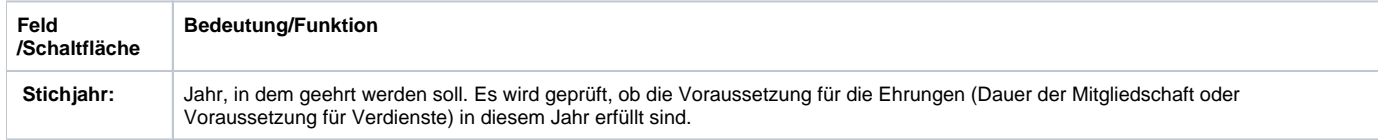

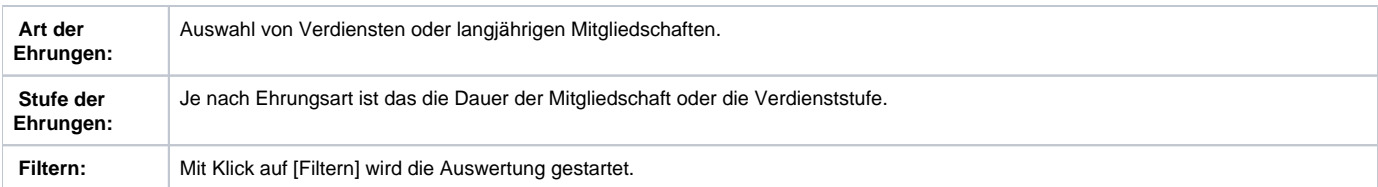

Mit dem Filter "Art der Ehrungen = langjährige Mitgliedschaft" in der **Ehrungsvorschlagsliste** wird der Ehrungsprozess für die langjährige Mitgliedschaft gestartet.

Als Ehrungsstufe stehen verschiedene Ausprägungen zur Verfügung.

**Hinweis**: Weitere Stufen können nur über den zentralen Support ergänzt werden.

Die Ehrungsstufen müssen einzeln ausgewählt werden. Der Filter prüft in Abhängigkeit vom Eintrittsdatum (in die DLRG) die zeitliche Voraussetzung für die Ehrung. Über das Feld "**Stichjahr"** kann auf das tatsächliche Ehrungsjahr abgestellt werden. Der Filter prüft, ob bereits eine Ehrungsstufe verliehen wurde, das ist aber keine Voraussetzung für die zum gewählten Zeitpunkt anstehende Ehrung.

**Hinweis**: Es empfiehlt sich bei der Migration auf die Mitgliederverwaltung die zurückliegenden Ehrungsstufen aller Mitglieder zu erfassen, unabhängig ob diese verliehen wurden oder nicht (siehe hierzu die "Anleitung Migration von Ehrungsdaten").

Es empfiehlt sich bei der Beantragung mit der Ehrung der höchsten Stufe (85 Jahre - Gold) anzufangen, sich nach untern durchzuarbeiten und auf Doppelvorschläge zu achten.

Die Dauer der Mitgliedschaft wird anhand des Datums im Feld "Eintrittsdatum" des Kontaktes berechnet. Somit werden auch DLRG Mitgliedschaften in anderen Gliederungen berücksichtigt.

Beispiel für die Auswahl der 25-jährigen Mitglieder

#### **Hinweise**:

- Alle angezeigten Ehrungen werden in einem Antrag zusammengefasst.
- Unerwünschte Ehrungsvorschläge können nach dem Start des Ehrungsprozesses aus der Liste gelöscht werden.
- Über die Buttons [Daten exportieren CSV] und [Daten exportieren PDF] kann die Liste in den angegebenen Formaten exportiert bzw. gedruckt werden.
- Die Einträge in der Liste können über die Spaltenköpfe frei sortiert werden.
- Ein Klick auf die Namen oder das Kopfsymbol öffnet den Kontakt.

Über wird der Workflow gestartet und der Antragsprozess begonnen.

Im folgenden Dialog können die Vorschläge noch bearbeitet und dem Antrag weitere Informationen mitgegeben werden.

Unter 1) Historie kann immer der Verlauf des Workflows nachvollzogen werden.

Zur Bearbeitung des Ehrungsantrages stehen verschiedene Funktionen zur Verfügung.

Die Funktionen in den Einzeln:

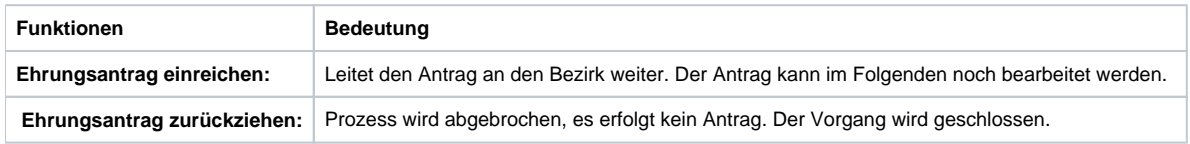

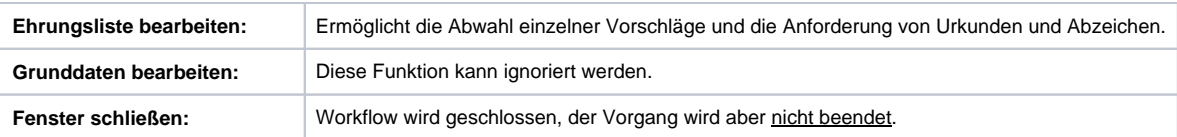

#### **Hinweise**:

Die Funktionsbuttons im oberen Bereich des Dialoges

zeigen die die Hauptmaske des Vorgangs, abhängige Vorgänge, die erfolgten Bearbeitungsschritte des WF, Stammdaten des WF und die aktuelle Maske ohne Änderungsmöglichkeit an.

#### Weiterer Ablauf der Beantragung:

Wenn der Antrag nicht weiters bearbeitet werden muss, kann er mit dem Button [Ehrungsantrag einreichen] direkt an den Bezirk geleitet werden. Im Regelfall soll aber eine Begründung eingeben werden, ein Mitglied muss aus der Liste gelöscht werden oder Urkunden sollen angefordert werden. Dies wird durch Klick auf [**Ehrungsliste bearbeiten]** ausgeführt. Es wird dann folgender Dialog zur Bearbeitung des Antrags angezeigt:

- Mit dem roten Kreuz können einzelne Kontakte gelöscht werden;
- Mit "Urkunden werden benötigt" wird angegeben, ob Bezirk bzw. LV Urkunden zusenden sollen.
- Mit "Abzeichen werden benötigt" wird angegeben, ob Bezirk bzw. LV Abzeichen zusenden sollen.
- Im Kommentar kann der Antrag mit Begründungen, Erläuterungen oder Bearbeitungshinweisen versehen werden.
- Mit dem Button werden die Einstellungen gespeichert und die Bearbeitung beendet. Es geht wieder zurück auf die vorherige Maske.

In dieser Maske wird mit [Ehrungsantrag einreichen] der Antrag nun an die genehmigende Stelle im Bezirk (bei "Bronze 10 Jahre" i.d.R. nur an den Bezirk, auf Wunsch auch an den LV, alle anderen Anträge immer über den Bezirk auch an den LV) weitergeleitet

Die Beantragung muss nochmal explizit bestätigt und das Fenster geschlossen werden. Die Bearbeitung ist dann für die OG zunächst beendet.

Es wird dann wieder die Liste der Ehrungsvorschläge angezeigt. Diese aktualisiert sich nicht selbst und zeigt daher noch die ursprünglichen Vorschläge. Mit dem Button "Filtern" wird die Liste aktualisiert. Sie kann verlassen werden.

<span id="page-11-0"></span>Mit der Beantragung wird der Ehrungsantrag im Kontakt der Ortsgruppe, dem Ehrungs-Widget und der Aufgaben-Überwachung erfasst und der Status verzeichnet.

### 1. Antragsverfolgung in der Ortsgruppe

Die Bearbeitung des Antrags im Bezirk bzw. LV kann mit dem Ehrungs-Widget oder der Aufgaben-Überwachung verfolgt werden.

#### Im Ehrungs-Widget:

#### In der Aufgaben-Überwachung

Die Ehrung wird nun vom Bezirk und ggf. LV bearbeitet. Das bedeutet der Bezirk oder LV stellen, soweit angefordert, die Urkunden aus und senden sie zusammen mit den optional angeforderten Ehrungsabzeichen an die Ortsgruppe.

<span id="page-11-1"></span>Die Bearbeitungsschritte, d.h. der Ablauf des Workflows können in der Aufgaben-Überwachung verfolgt werden.

## 1. Rücklauf des Antrages zur Ortsgruppe

Wenn der Antrag von Bezirk und LV genehmigt wurde und die Urkunden erstellt sind, wird das vom LV entsprechend im Workflow bestätigt und der Vorgang wird an die Ortsgruppe zurückgeleitet. In der Aufgabenliste wird eine Aufgabe zur Ehrungsdurchführung eingestellt.

Ein Klick auf die Vorgangsbezeichnung öffnet den Workflow. Wenn die Ehrung durchgeführt wird ist dies entsprechend im Vorgang zu vermerken. Der Antrag wird dann geschlossen. Die Aufgabe bleibt solange offen, bis die Ehrung durchgeführt wurde. Wenn die Ehrung verliehen wurde, wird das Datum im Antrag erfasst und gespeichert.

Der damit abgeschlossene Vorgang wird dann im Kontakt, dem Lebenslauf, der Historie, etc. dokumentiert.

#### **Hinweise**:

Mit der Funktion [Verteiler einfügen und Aktion öffnen] kann z.B. ein Serienbrief zur Einladung zur Ehrungsveranstaltung" angelegt und an alle zu ehrenden Mitglieder versandt werden.

## 1. Ablehnung des Antrages durch den Bezirk

<span id="page-11-2"></span>Sollte der Bezirk den Ehrungsantrag ablehnen bzw. Rückfragen stellen, leitet der Workflow den Antrag ebenfalls wieder an die OG zurück. In der Aufgabenliste wird nun ein Eintrag mit dem Hinweis auf die Ehrungsablehnung angezeigt.

Ein Klick auf die Vorgangsbezeichnung öffnet den Workflow zur Bearbeitung der Ablehnung. Der Grund für die Ablehnung durch den Bezirk kann über den Button [Ehrungsantrag (Ablehnung)] angezeigt werden.

Es werden dann die erfassten Kommentare und der Ablehnungsgrund angezeigt.

Bei berechtigter Ablehnung kann der Antrag über den Button [Ehrungsantrag zurückziehen] beendet werden. Der Vorgang wird dann nach nochmaliger Bestätigung geschlossen.

<span id="page-12-0"></span>Alternativ kann der Antrag nach entsprechender positiver Überprüfung seitens der OG erneut eingereicht werden. Dazu dient der Button [Ehrungsantrag ändern und neu einreichen]. Der Antrag kann nochmal nachgearbeitet, z.B. kommentiert werden, und geht dann analog der Erstbeantragung wieder an den Bezirk.

### 1. Benutzergruppen / Workflow-Rollen in der Ortsgruppe

Die Ehrungsbearbeitung und -beantragung benötigt folgende Workflow (WF)-Rollen und Benutzergruppen:

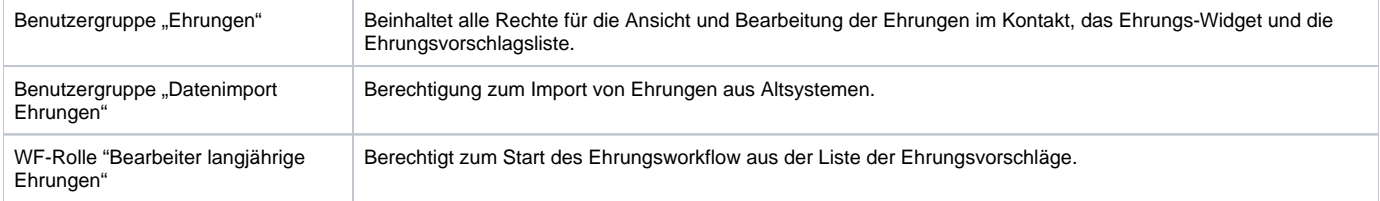

## 1. **Prozess auf Ebene des Bezirkes**

<span id="page-12-1"></span>Die Ehrungsstelle im Bezirk wird per E-Mail über den eingereichten Ehrungsantrag informiert.

Im DLRG Manager wird die anstehende Bearbeitung in der Aufgabenliste angezeigt, vor dort wird auch die Bearbeitung gestartet. Alternativ kann über den Link in der E-Mail direkt in die Aufgabe gesprungen werden.

#### **Hinweis**:

Anträge auf Ehrung langjähriger Mitglieder sind immer Sammelanträge. Kommentare, Genehmigungen oder Ablehnungen ergehen immer für alle Mitglieder auf der Liste. Einzelne Mitglieder können nicht herausgelöst und abweichend behandelt werden.

#### Die Aufgabenliste:

Mit Klick auf die Ehrung (Spalte "Vorgangsbezeichnung") wird der Workflow des Bezirkes gestartet. Es wird dann die folgende Maske angezeigt. Der Antrag kann genehmigt oder abgelehnt werden.

#### **Funktionen im Einzelnen**

<span id="page-12-2"></span>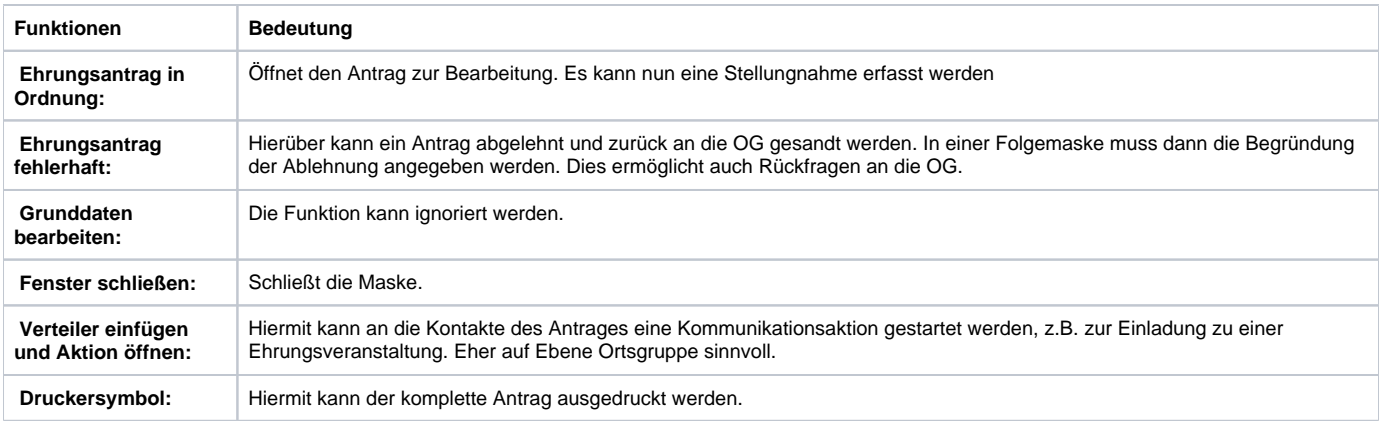

## 1. Der Ehrungsantrag ist in Ordnung

Mit Klick auf [Ehrungsantrag in Ordnung] wird der Antrag zur Bearbeitung geöffnet. Wenn dem Antrag zugestimmt werden kann, ist lediglich eine Stellungnahme bzw. ein Kommentar einzugeben. Mit Klick auf [OK, weiterleiten an LV] wird die Bearbeitung beendet und der Antrag geht an den LV weiter.

Das Fenster muss anschließend noch geschlossen werden.

#### **Hinweis**:

Die OG kann über den Antrag auch Urkunden und Abzeichen anfordern. Der Bezirk hat diese bei Anträgen "10 Jahre – Bronze" entsprechend zu erstellen und der OG zuzusenden. Dazu wird nach dem ersten Bearbeitungsschritt noch eine weitere Aufgabe eingestellt. Diesmal zur Bearbeitung und Erstellung/Versand der Urkunden und Abzeichen.

Der Bezirk kann die Anträge über "10 Jahre – Bronze" bei Bedarf auch an den LV weiterleiten.

Die Trennung in zwei Verarbeitungsschritte ermöglicht die organisatorische Trennung von Genehmigung/Prüfung und Urkundenerstellung. Liegt diese bei einer Person, müssen die beiden Arbeitsschritte von dieser ausgeführt werden.

## 1. Weiterer Bearbeitungsschritt im Bezirk bei Ehrung für 10 Jahre Mitgliedschaft

<span id="page-13-0"></span>Für den zweiten Bearbeitungsschritt wird für den Bezirk automatisch eine neue Aufgabe aus dem Ehrungsantrag erzeugt.

Wie üblich wird der Workflow durch Klick auf die Vorgangsbezeichnung gestartet. In der Workflow-Maske kann der Antrag dann bearbeitet werden.

Mit [Urkunden abgeschlossen weiter OG] wird der Vorgang für den Bezirk beendet und an die OG weitergeleitet. Der Bezirk muss dann die Urkunden schreiben und zusammen mit den Abzeichen an die OG senden.

Im nächsten Bearbeitungsschritt wird noch quittiert, dass die Urkunden erstellt und versandt wurden. Anschließend muss das Fenster noch geschlossen werden.

Wenn die Urkunden durch den LV ausgestellt werden sollen, kann dies über den Button [Keine Urkunden vorhanden weiter an LV] erfolgen. Der Kommentar kann dann noch ergänzt bzw. bearbeitet werden.

In diesem Fall erhält der Bezirk den Vorgang nach Erledigung durch den LV wieder zurück, um die Urkunden noch zu unterschreiben. Dazu wird dem Bezirk nach der Bearbeitung durch den LV eine neue Aufgabe in die Aufgabenliste eingestellt.

Der Klick auf die Vorgangsbezeichnung öffnet den Antrag.

Mit dem Button [Urkunden abgeschlossen weiter OG] schließt der Bezirk die Bearbeitung dieses Antrages nach erbrachter Unterschrift endgültig ab.

Das muss nochmal bestätigt werden.

Anschließend kann das Fenster geschlossen werden, die Aufgabe ist abgearbeitet.

### 1. Der Ehrungsantrag wird abgelehnt

<span id="page-13-1"></span>Wenn der Antrag fehlerhaft ist, und nicht genehmigt werden kann, wird mit Klick auf [Ehrungsantrag fehlerhaft] eine Maske zur Eingabe des Ablehnungsgrundes geöffnet. Der Antrag geht dann zurück an die OG.

Mit dem Button [zurücksenden] geht der Antrag zurück an die OG und kann von der entweder erneut eingereicht oder beendet werden. Das Fenster muss noch geschlossen werden.

#### **Hinweis**:

<span id="page-13-2"></span>Die Ablehnung kann auch genutzt werden, wenn weitere Angaben oder Daten von der Ortsgruppe erforderlich sind. Die Ortsgruppe kann den Antrag einfach bearbeiten und neu einreichen.

## 1. Benutzergruppen / Workflow-Rollen im Bezirk

Die Ehrungsbearbeitung und -beantragung benötigt folgende Workflow (WF)-Rollen und Benutzergruppen:

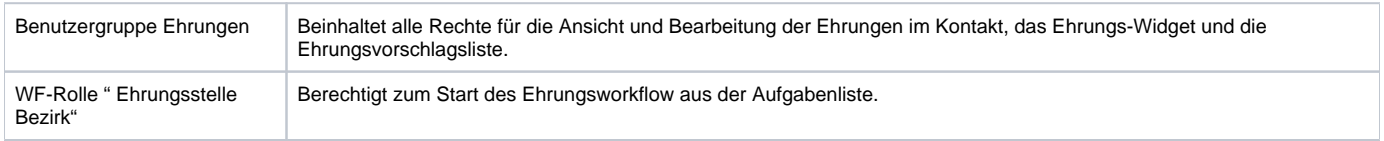

## 1. **Prozess auf Ebene des Landesverbandes**

<span id="page-14-0"></span>Die Ehrungsstelle im Landesverband wird per E-Mail über eingereichte Ehrungsanträge informiert. In der Mitgliederverwaltung wird die anstehende Bearbeitung in der Aufgabenliste angezeigt, von dort wird auch die Bearbeitung gestartet. Alternativ kann auch über den Link in der E-Mail direkt in den Antrag gesprungen werden.

#### Aufgabenliste:

Organisatorisch ist der Prozess in

- die Genehmigung
- die Erstellung und Versand der Urkunden und Abzeichen

unterteilt.

#### **Hinweis**:

Anträge auf Ehrung langjähriger Mitglieder sind immer Sammelanträge. Kommentare, Genehmigungen oder Ablehnungen ergehen immer für alle Mitglieder auf der Liste. Einzelne Mitglieder können nicht herausgelöst und abweichend behandelt werden.

Mit Klick auf den Antrag (Spalte Vorgangsbezeichnung) wird die Bearbeitung des Antrags gestartet. Im folgenden Dialog wir der Antrag angezeigt.

Die Funktionen im Einzelnen:

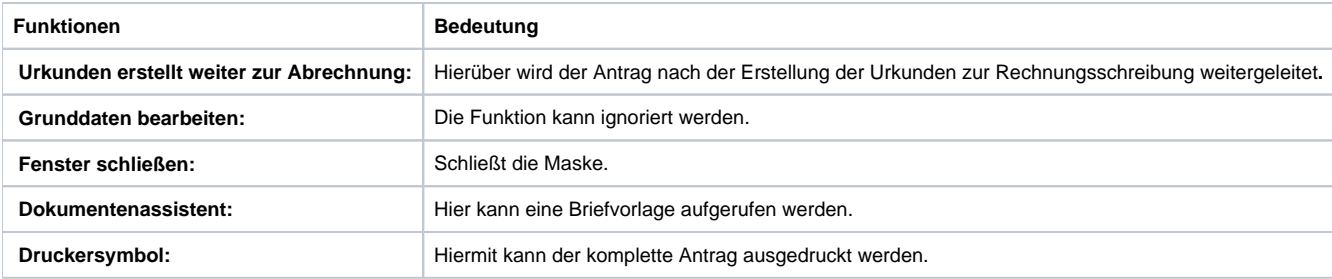

Wenn die Urkunden erstellt wurden wird die Bearbeitung über den Button [Urkunden erstellt und weiter zur Abrechnung] fortgesetzt. Diese beiden Ablaufschritte bilden eine organisatorische bzw. prozessuale Trennung in der Ehrungsstelle LV ab.

Im folgenden Dialog kann noch ein Kommentar erfasst werden.

Mit dem Button [Urkunden erstellt und weiter] geht der Vorgang zur Rechnungsschreibung. Die Rechnungsschreibung wird über den Button [Abrechnung durchgeführt] noch bestätigt. Mit dem Button [Bearbeiten] kann der Bearbeitungskommentar des LV noch geändert werden.

Die Maske ist im Folgenden zu **speichern** und dann zu **schließen**.

Damit ist die Bearbeitung der Ehrung für langjährigen Mitgliedschaft für den LV abgeschlossen.

**Hinweis**:

Eine Ablehnung ist nicht vorgesehen, da die Genehmigung Bearbeitung der Ehrungen ein formaler Akt ist.

## 1. Benutzergruppen /Workflow-Rollen im Landesverband

<span id="page-14-1"></span>Die Ehrungsbearbeitung und -beantragung benötigt folgende Workflow (WF)-Rollen und Benutzergruppen:

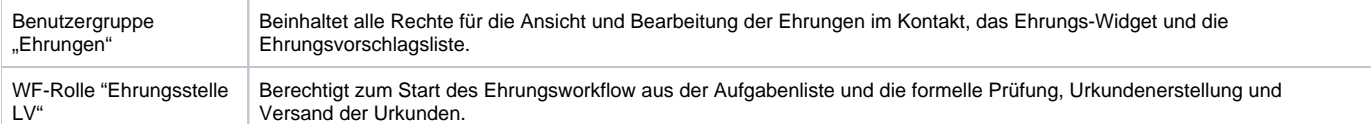

# 1. **Ehrungs-Widget Startbildschirm**

<span id="page-15-0"></span>Der Ehrungsworkflow wird über verschiedene Elemente gesteuert. Aufgabenliste, Ehrungsvorschlagsliste oder die Anzeige der Vorgänge im Kontakt der Ortsgruppe wurden bereits genannt.

Die zentrale und einfach zugängliche Schaltstelle ist dabei das Widget "Ehrungsvorschläge" im Startbildschirm/Cockpit.

Es zeigt für Ortsgruppe, Bezirk und Landesverband die Anzahl der potenziellen Ehrungskandidaten und bietet im unteren Teil einen Überblick über die laufenden Ehrungsanträge und ihren Status

Es bietet zudem einen direkten Absprung zu den Vorgängen.

Ein Klick auf Ehrungsart oder Ehrungsstufe öffnet die Ehrungsvorschlagsliste mit vorangestellten Filtern.

Ein Klick auf den Kontakt öffnet ebendiesen und ermöglicht so den schnellen Zugang zur Ehrungsübersicht des Kontaktes.

Noch nicht möglich ist der direkte Sprung zum laufenden Ehrungsvorgang oder in die Übersicht der Ehrungsvorgänge der Ortsgruppe.

## 1. **Verwaltung von Ehrungsstufen und Ehrungsarten**

<span id="page-15-1"></span>Die Ehrungsarten und deren Ehrungsstufen werden grundsätzlich zentral verwaltet. Gliederungen haben aber die Möglichkeit rein lokale Ehrungen (z.B. Medaille der Gemeinde) selbst anzulegen. Diese sind nur für die eigene Gliederung verfügbar.

**Hinweis**: Lokale Ehrungen, die der Bezirk anlegt, sind für alle Ortgruppen des Bezirkes verfügbar.

Der Einstieg erfolgt über [Einstellungen/Unsere Spezialmodule/ / Ehrungsverwaltung / Arten].

Hier können über [Neue Ehrungsart anlegen] die lokalen Ehrungen angelegt werden.

Zudem kann noch eine Ehrungsstufe definiert werden. I.d.R. sind neben der Bezeichnung keine weiteren Angaben nötig.

<span id="page-15-2"></span>[Speichern] schließt den Vorgang ab.

## 1. **Schematische Darstellung des Workflows-Prozesses**